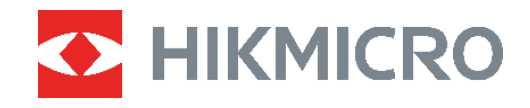

# PocketE Thermal Camera

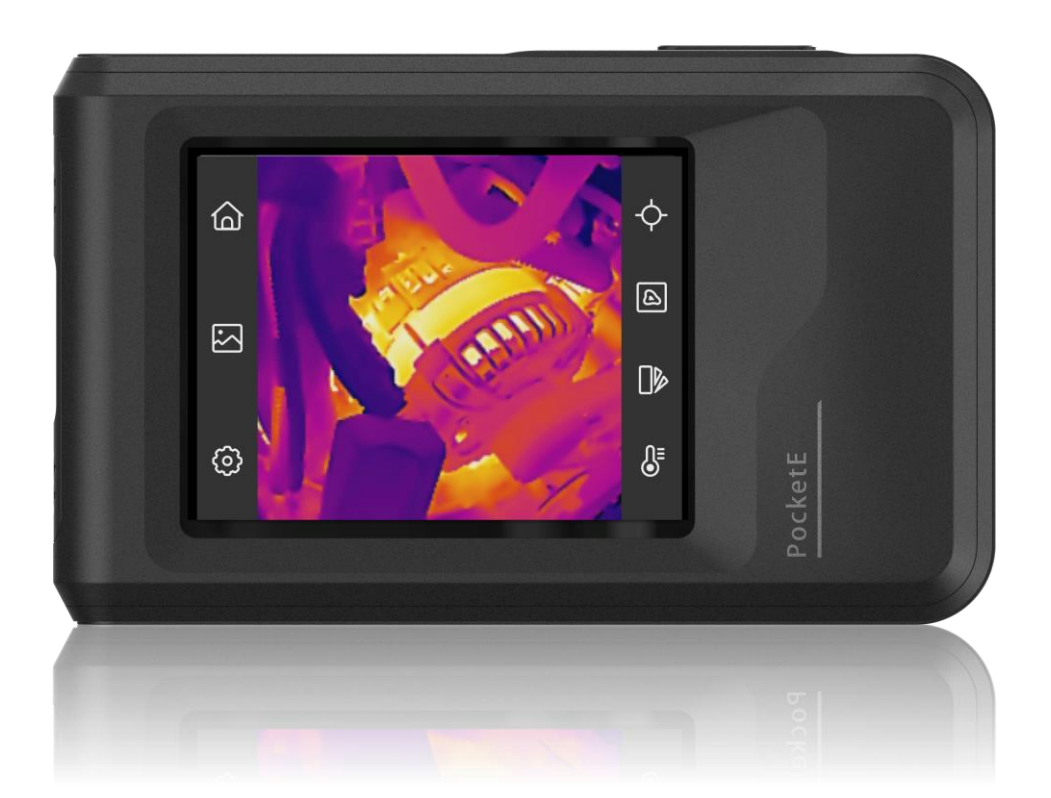

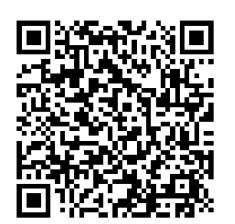

**Contact Us**

# **SAFETY INSTRUCTION**

These instructions are intended to ensure that user can use the product correctly to avoid danger or property loss. Please read all the safety information carefully before using.

#### **Technical Support**

The<https://www.hikmicrotech.com/en/contact-us.html> portal will help you as a HIKMICRO customer to get the most out of your HIKMICRO products. The portal gives you access to our support team, software and documentation, service contacts, etc.

#### **Calibration Service**

We recommend you send the device back for calibration once a year, and please contact the local dealer for the information on maintenance points. For more detailed calibration services, please refer to https://www.hikmicrotech.com/en/support/calibrationservice.html

#### **Power Supply**

- Input voltage should meet the Limited Power Source (3.85 VDC, 570 mA) according to the IEC61010-1 standard. Please refer to technical specifications for detailed information.
- Make sure the plug is properly connected to the power socket.
- ◆ DO NOT connect multiple devices to one power adapter, to avoid over-heating or fire hazards caused by overload.
- Use the power adapter provided by a qualified manufacturer. Refer to the product specification for detailed power requirements.

#### **Battery**

- CAUTION: Risk of explosion if the battery is replaced by an incorrect type. Replace with the same or equivalent type only. Dispose of used batteries in conformance with the instructions provided by the battery manufacturer.
- Improper replacement of the battery with an incorrect type may defeat a safeguard (for example, in the case of some lithium battery types).
- Do not dispose of the battery into fire or a hot oven, or mechanically crush or cut the battery, which may result in an explosion.
- Do not leave the battery in an extremely high temperature surrounding environment, which may result in an explosion or the leakage of flammable liquid or gas.
- ◆ Do not subject the battery to extremely low air pressure, which may result in an explosion or the leakage of flammable liquid or gas.
- Dispose of used batteries in conformance with the instructions provided by the battery manufacturer.
- The built-in battery cannot be dismantled. Please contact the manufacture for repair if necessary.
- For long-term storage of the battery, make sure it is fully charged every half year to ensure the battery quality. Otherwise, damage may occur.
- Use the battery provided by a qualified manufacturer. Refer to the product specification for detailed battery requirements.
- ◆ DO NOT place the battery near heating or fire source. Avoid direct sunlight.
- ◆ DO NOT swallow the battery to avoid chemical burns.
- ◆ DO NOT place the battery in the reach of children.
- When the device is powered off and the RTC battery is full, the time settings can be kept for 6 months.
- $\bullet$  In the first use, charge the device for more than 2.5 hours in the power-off status.
- The lithium battery voltage is 3.85 V, and the battery capacity is 2100 mAh.
- The battery is certified by UL2054.

#### **Maintenance**

- If the product does not work properly, please contact your dealer or the nearest service center. We shall not assume any responsibility for problems caused by unauthorized repair or maintenance.
- Wipe the device gently with a clean cloth and a small quantity of ethanol, if necessary.
- $\bullet$  If the equipment is used in a manner not specified by the manufacturer, the protection provided by the device may be impaired.
- Please notice that the current limit of USB 3.0 PowerShare port may vary with the PC brand, which is likely to result in incompatibility issue. Therefore, it's advised to use regular USB 3.0 or USB 2.0 port if the USB device fails to be recognized by PC via USB 3.0 PowerShare port.

#### **Using Environment**

- Make sure the running environment meets the requirement of the device. The operating temperature shall be -10 °C to 50 °C (14 °F to 122 °F), and the operating humidity shall be 95% or less.
- ◆ Place the device in a dry and well-ventilated environment.
- DO NOT expose the device to high electromagnetic radiation or dusty environments.
- ◆ DO NOT aim the lens at the sun or any other bright light.
- When any laser equipment is in use, make sure that the device lens is not exposed to the laser beam, or it may burn out.
- ◆ DO NOT aim the lens at the sun or any other bright light.
- The device is suitable for indoor and outdoor uses, but do not expose it in wet conditions.
- The pollution degree is 2.

#### **Symbol Conventions**

The symbols that may be found in this document are defined as follows.

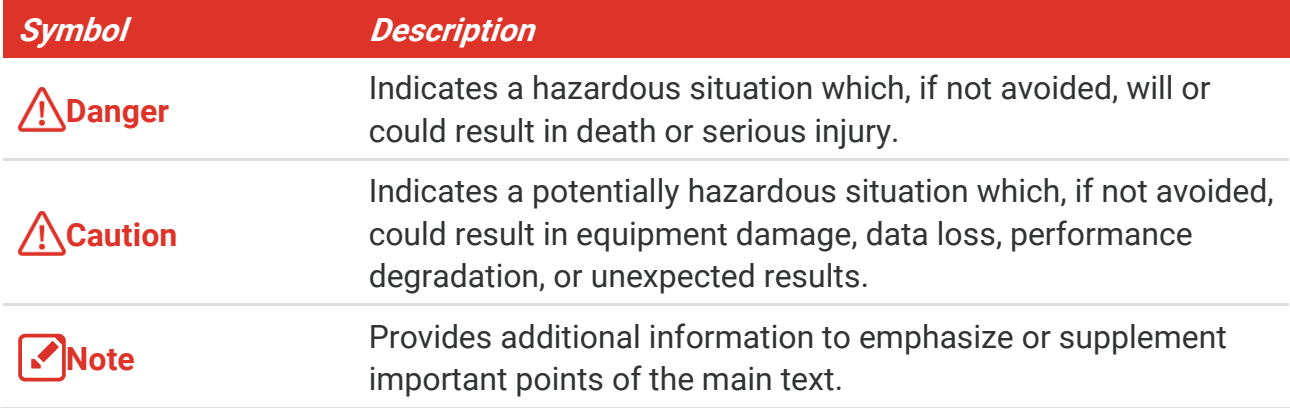

#### **Laws and Regulations**

 Use of the product must be in strict compliance with the local electrical safety regulations.

#### **Transportation**

- $\triangle$  Keep the device in original or similar packaging while transporting it.
- Keep all wrappers after unpacking them for future use. In case of any failure occurred, you need to return the device to the factory with the original wrapper. Transportation without the original wrapper may result in damage on the device and the company shall not take any responsibilities.
- ◆ DO NOT drop the product or subject it to physical shock. Keep the device away from magnetic interference.

#### **Emergency**

If smoke, odor, or noise arises from the device, immediately turn off the power, unplug the power cable, and contact the service center.

#### **Manufacture Address**

Room 313, Unit B, Building 2, 399 Danfeng Road, Xixing Subdistrict, Binjiang District, Hangzhou, Zhejiang 310052, China

Hangzhou Microimage Software Co., Ltd.

#### **COMPLIANCE NOTICE**

The thermal series products might be subject to export controls in various countries or regions, including without limitation, the United States, European Union, United Kingdom and/or other member countries of the Wassenaar Arrangement. Please consult your professional legal or compliance expert or local government authorities for any necessary export license requirements if you intend to transfer, export, re-export the thermal series products between different countries.

# **CONTENTS**

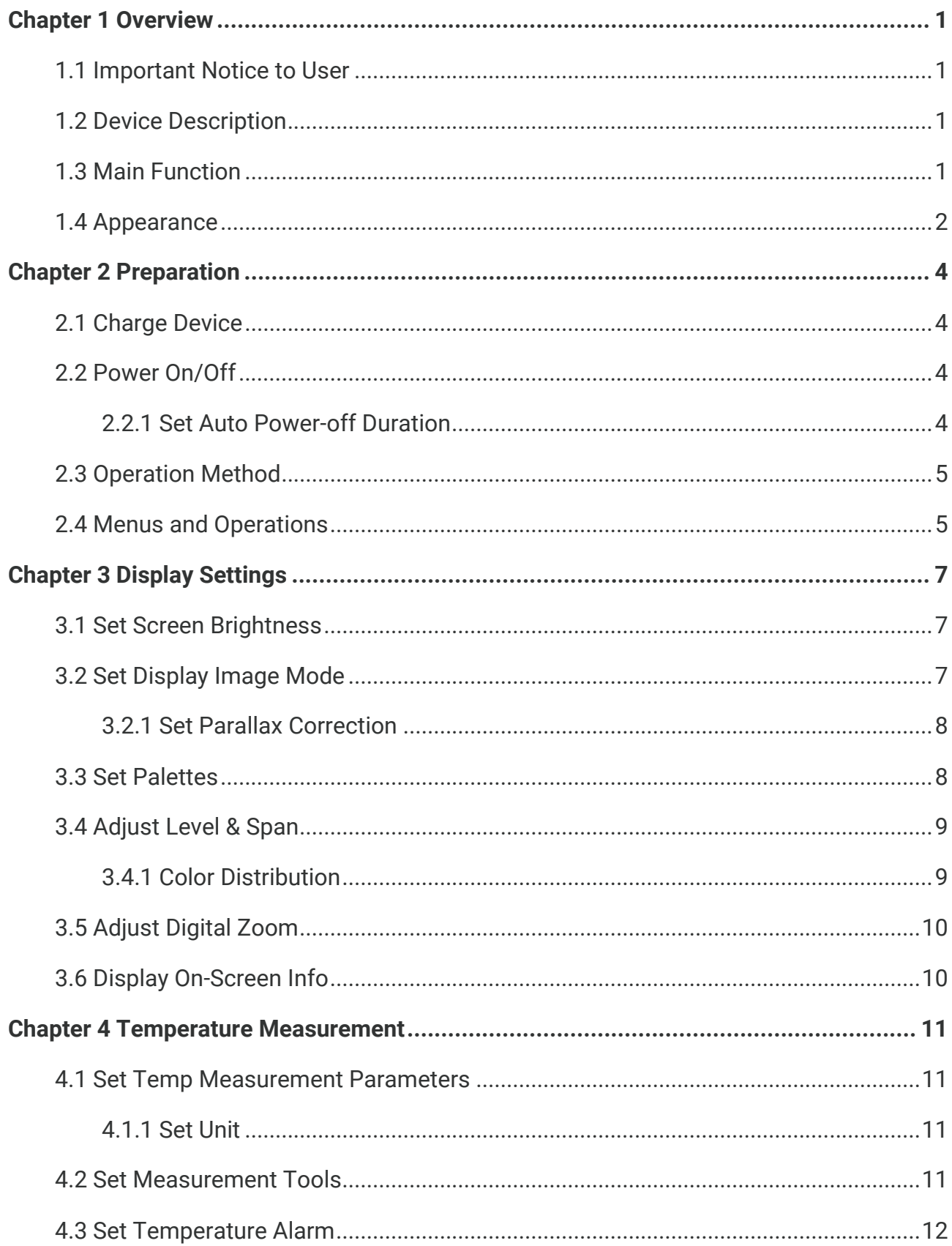

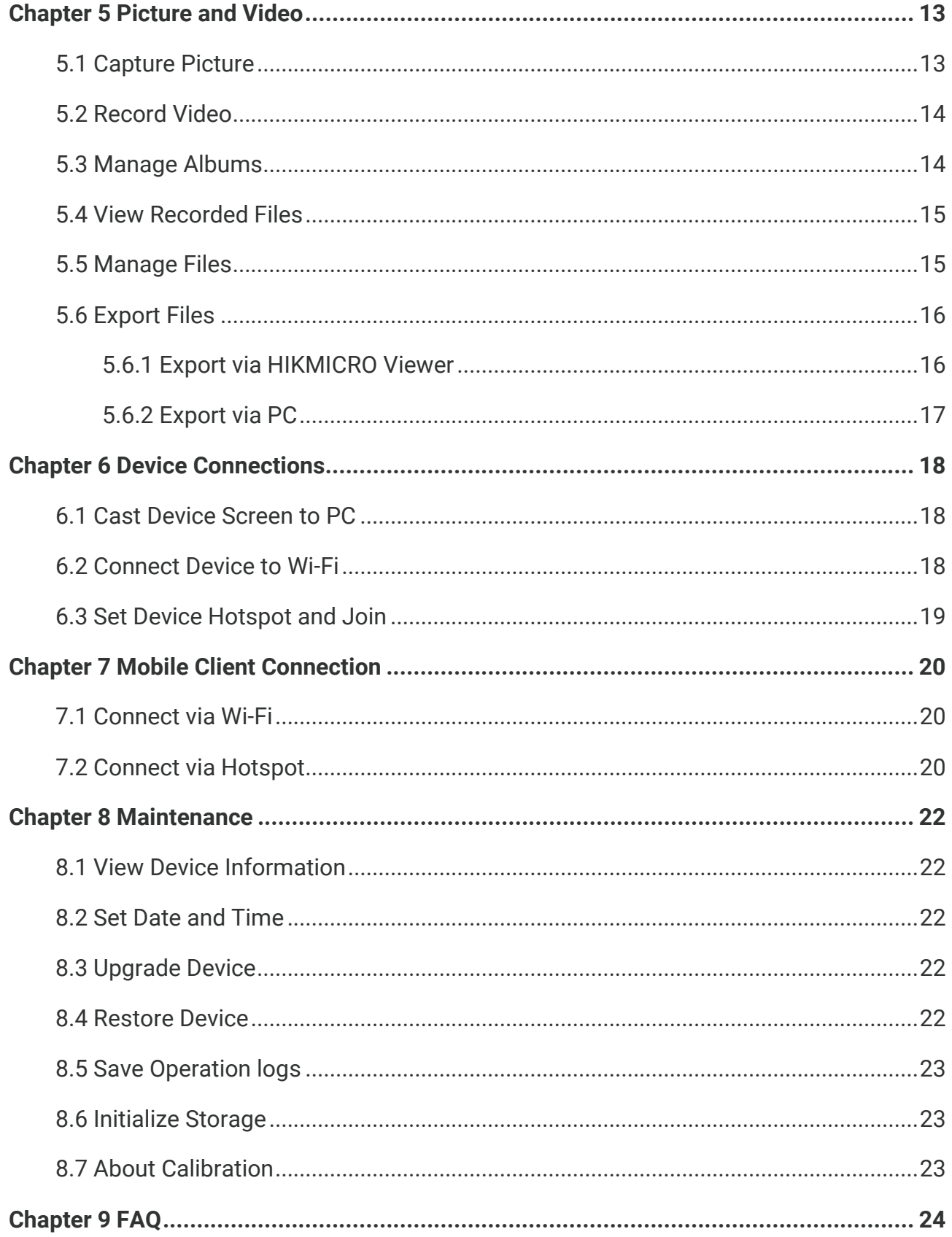

# **CHAPTER 1 OVERVIEW**

### <span id="page-6-1"></span><span id="page-6-0"></span>**1.1 Important Notice to User**

This manual describes and explains the features for multiple camera models. Because the camera models of a series have different features, this manual may contain descriptions and explanations that do not apply to your particular camera model.

Not all the camera models of a series support the mobile applications, software, and all their functions mentioned (or not mentioned) in this manual. Please refer to the user manuals of the application and software for more detailed information.

This manual is updated on a regular basis. It means that this manual may not contain the information about the new features of the latest firmware, mobile clients, and software.

### <span id="page-6-2"></span>**1.2 Device Description**

The pocket thermal camera is a device with both visual images and thermal images. It can measure temperatures, record videos, take snapshots, and trigger alarms.

With its Wi-Fi/hotspot function, it can work with Apps on your phone.

The camera is easy to use, and adopts ergonomic design. It is widely used for building inspection, HVAC, as well as electrical and mechanical equipment maintenance.

### <span id="page-6-3"></span>**1.3 Main Function**

#### **Temperature Measurement**

The camera detects the real-time temperature, and displays it on the screen.

#### **Fusion**

The camera can display fusion of thermal view and visual view.

#### **Palettes**

The camera supports multiple color palettes for different targets and user preference.

#### **Alarm**

The camera supports temperature alarms.

#### **SuperIR**

The camera supports **SuperIR** to enhance object outlines.

**Client Software Connection**

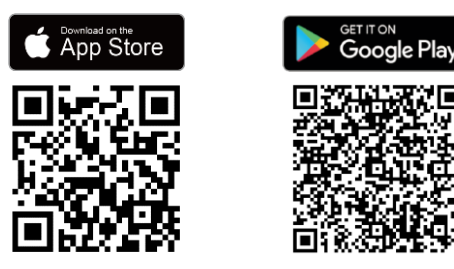

Scan the QR code to download the HIKMICRO Viewer App for live view, capture snapshots, record videos, etc.

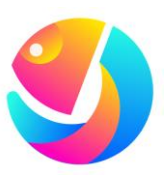

Download HIKMICRO Analyzer (https://www.hikmicrotech.com/en/industrialproducts/hikmicro-analyzer-software.html) to analyze files.

### <span id="page-7-0"></span>**1.4 Appearance**

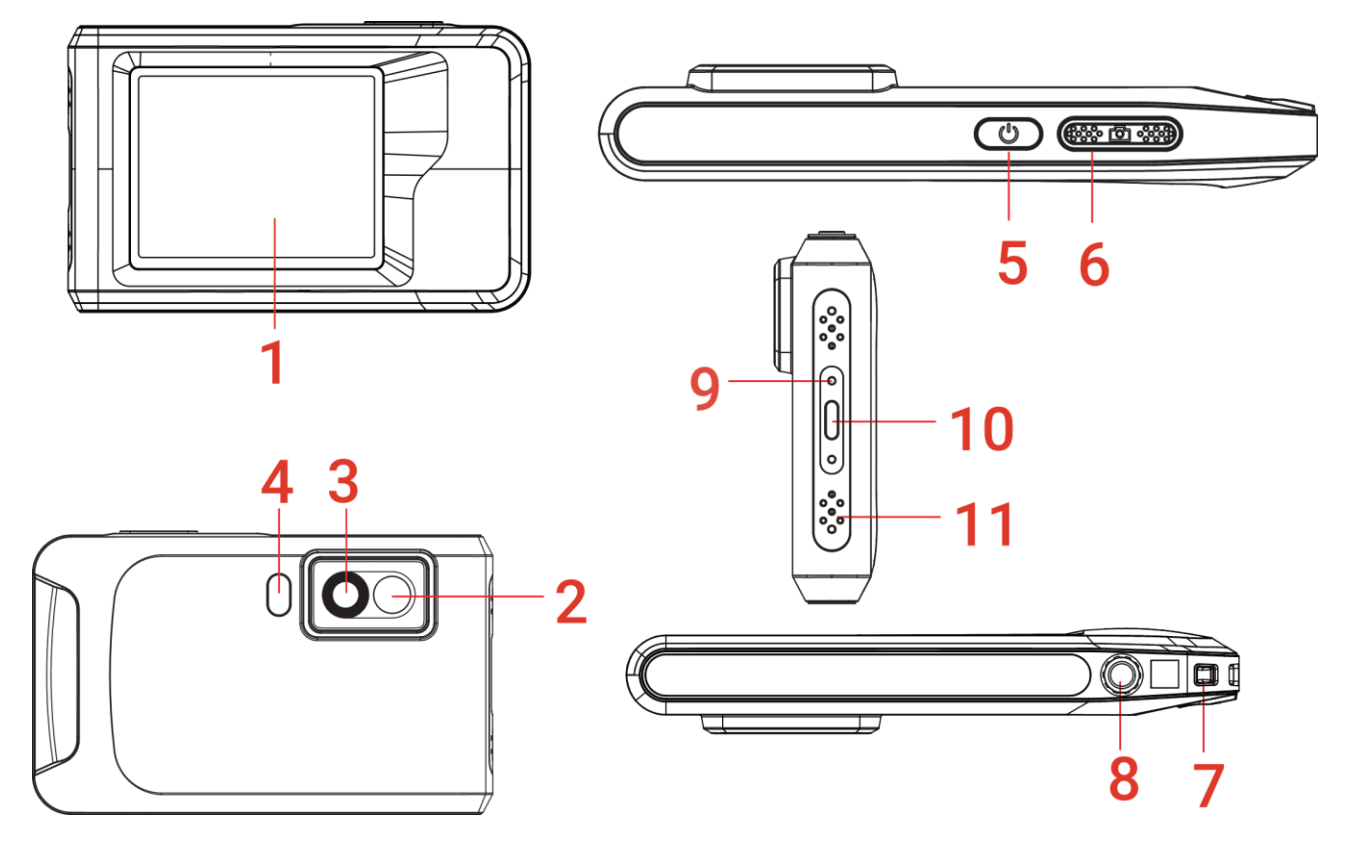

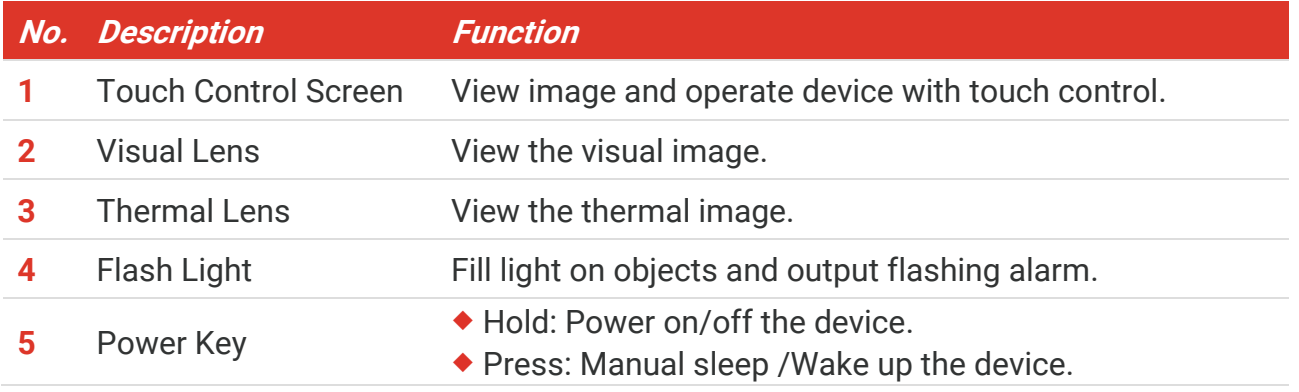

#### *PocketE User Manual Overview*

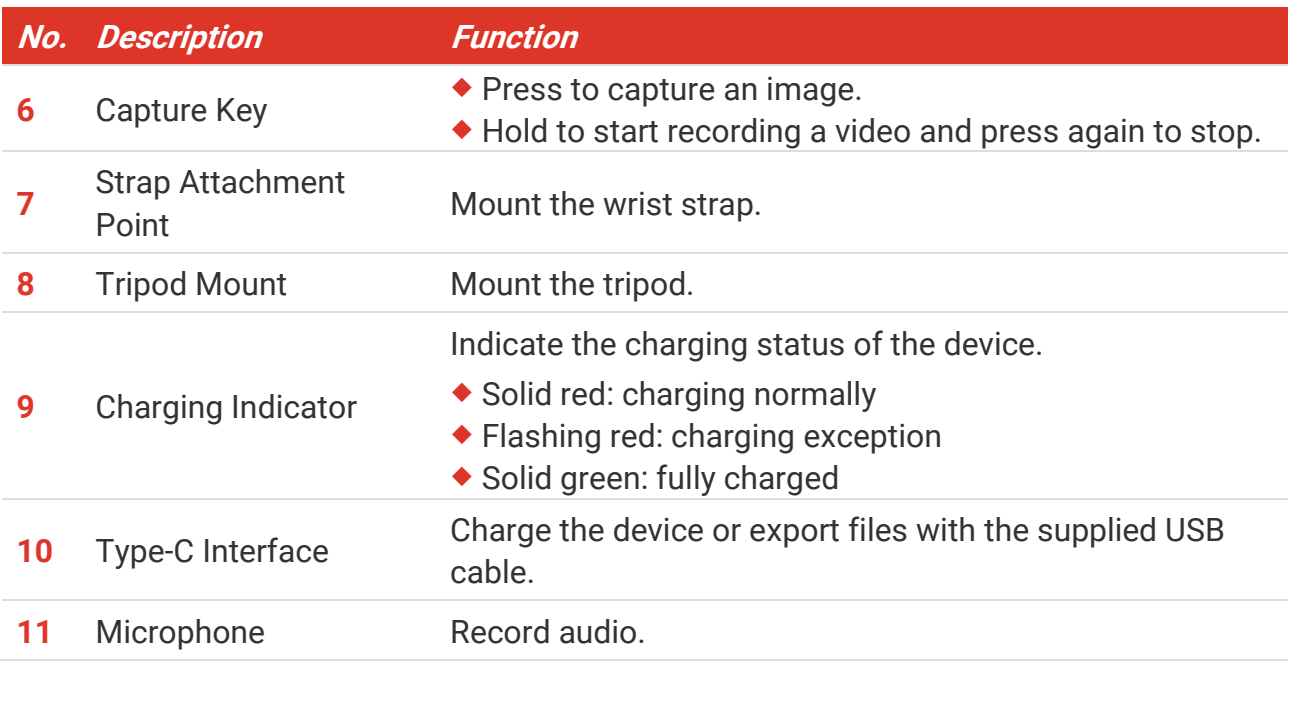

**NOTE** Your camera will periodically perform a self-calibration to optimize image quality and self-calibration to  $\sim$ measurement accuracy. In this process, the image will pause briefly and you'll hear a "click" as a shutter moves in front of the detector. The prompt "Image calibrating …" appears in the upper center of the screen as the device is calibrating itself. The selfcalibration will be more frequent during start up or in very cold or hot environments. This is a normal part of operation to ensure optimum performance for your camera.

# **CHAPTER 2 PREPARATION**

### <span id="page-9-1"></span><span id="page-9-0"></span>**2.1 Charge Device**

The camera is equipped with a built-in battery. It is recommended to charge the camera with the included USB cable and the Type-C interface on camera. Do not use the USB-C to USB-C cable of other manufacturers. The power adapter (not included) should meet the following standards:

- ◆ Output Voltage/Current: 5 VDC/2 A
- ◆ Minimum Power Output: 10 W

Check the power indicator for the charging status:

- ◆ Solid red: charging normally
- ◆ Flashing red: charging exception
- ◆ Solid green: fully charged

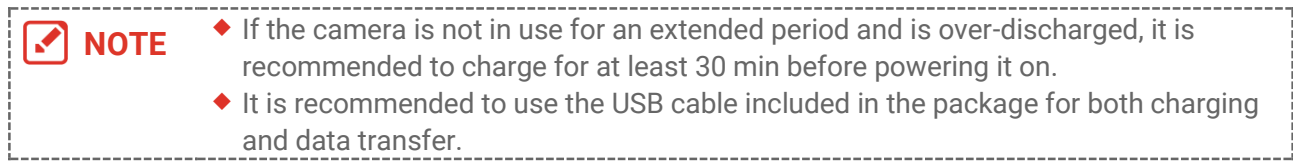

### <span id="page-9-2"></span>**2.2 Power On/Off**

#### *Power On*

Hold  $\Diamond$  for over three seconds to turn on the device. You can observe the target when the interface of the device is stable.

**NOTE** It may take at least 6 s until the device is ready for using when you power on it.

#### *Power Off*

When the device is turned on, hold  $\Diamond$  for about three seconds to power off the device.

### <span id="page-9-3"></span>**2.2.1 Set Auto Power-off Duration**

Select  $\ddot{Q}$ , and go to **Device Settings** > Auto Power-off to set the automatic shutdown time for device as required.

### <span id="page-10-0"></span>**2.3 Operation Method**

<span id="page-10-1"></span>The device supports touch-screen control. You can tap the screen to operate the device.

### **2.4 Menus and Operations**

#### *Live View*

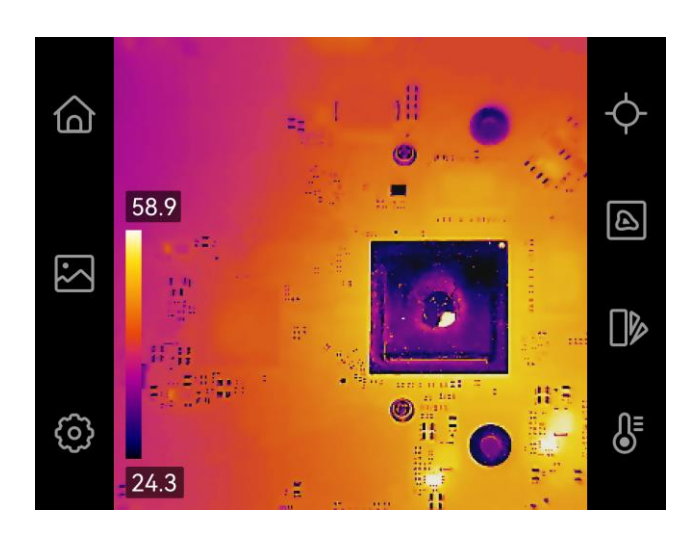

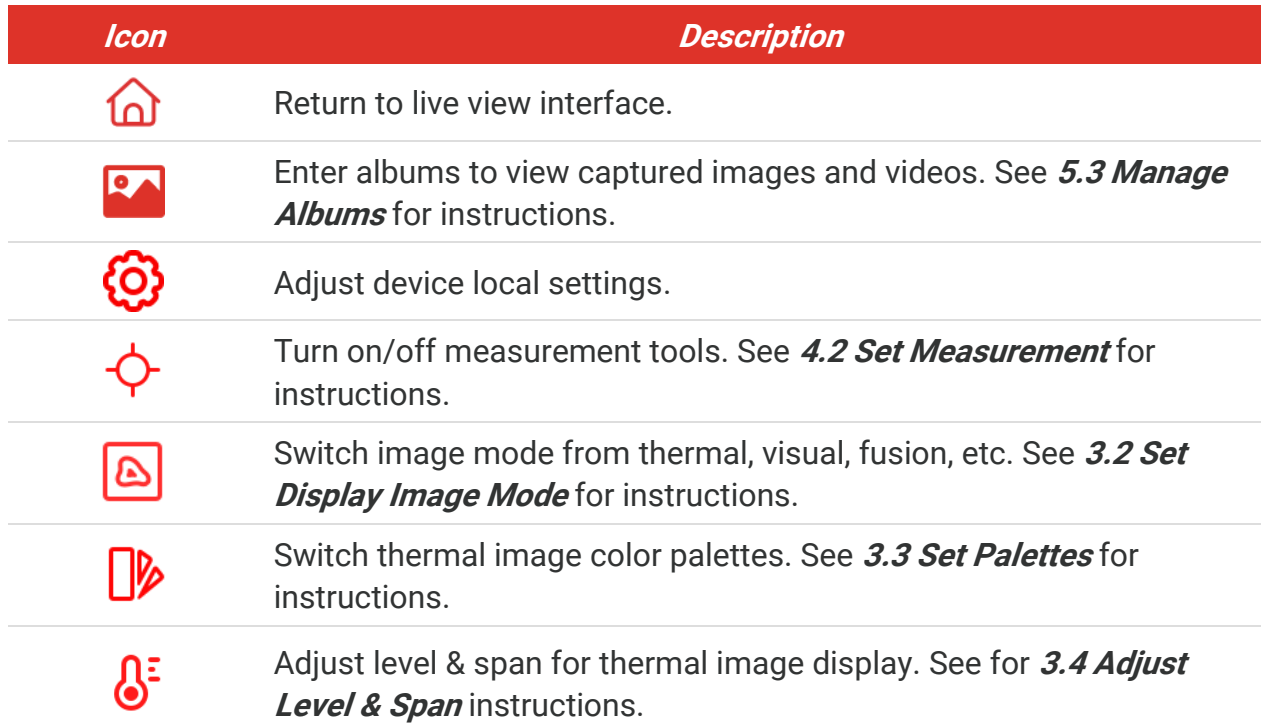

#### *Swipe-down Menu*

In live view interface, swipe down from the top of the screen to invoke the swipe-down menu. With this menu, you can turn on/off device function, change display theme, and adjust screen brightness.

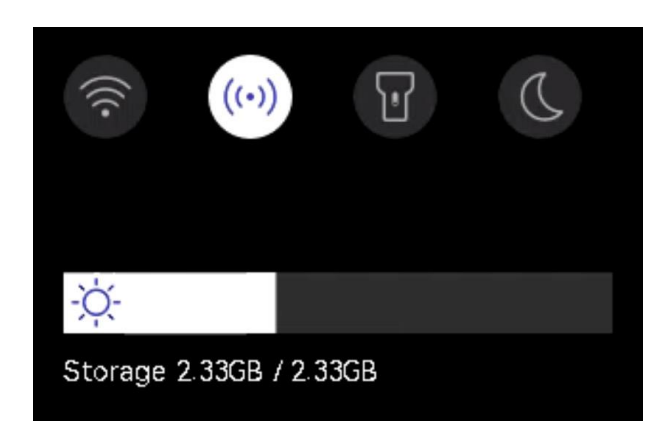

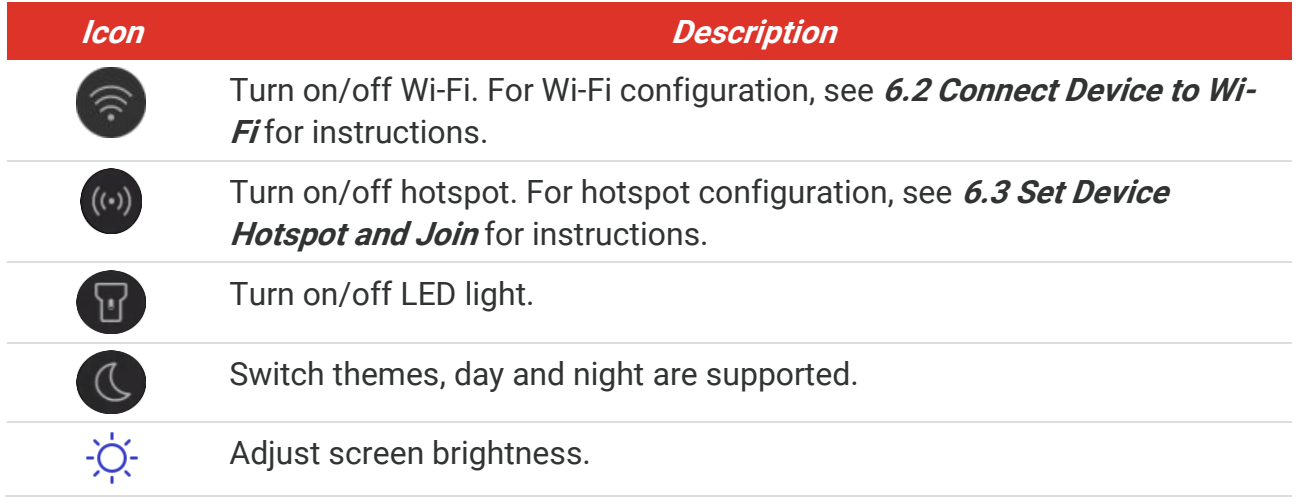

# <span id="page-12-0"></span>**CHAPTER 3 DISPLAY SETTINGS**

### <span id="page-12-1"></span>**3.1 Set Screen Brightness**

Go to **Local Settings** > **Device Settings** > **Screen Brightness** to adjust the screen brightness.

<span id="page-12-2"></span>Or tap  $\phi$ , and drag it to adjust the screen brightness from swipe-down menu.

### **3.2 Set Display Image Mode**

You can set the thermal/visual view of the device. **Thermal**, **Fusion**, **PIP**, **Blending** and **Visual** are selectable.

- $1.$  Tap  $| \mathbf{\Delta} |$ .
- **2.** Tap the icons to select an image mode.

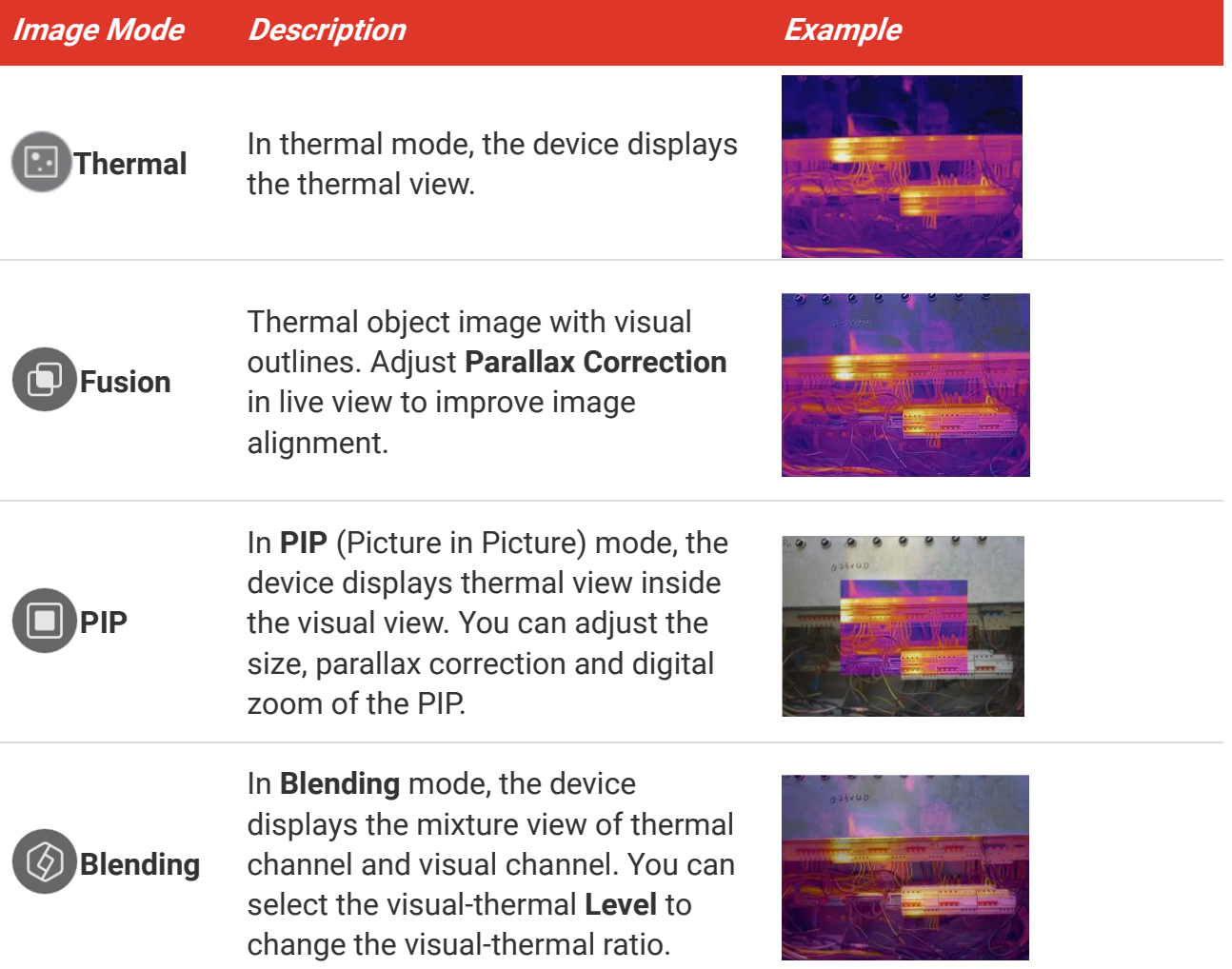

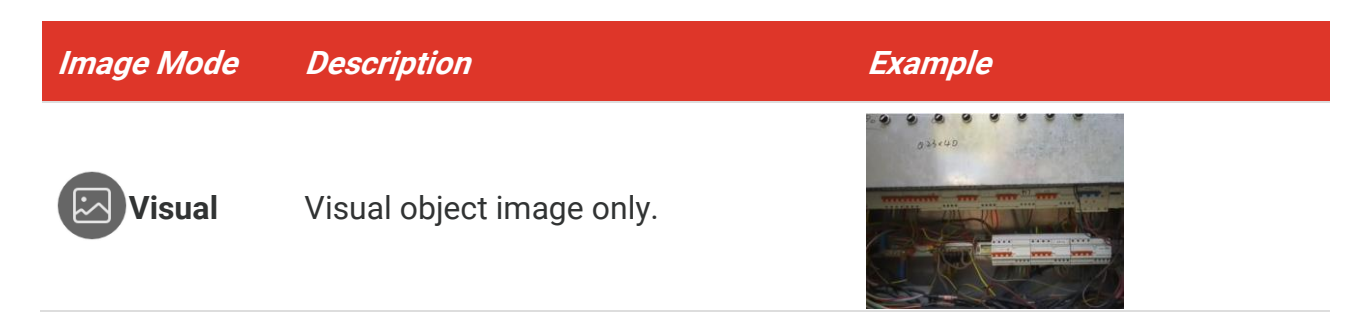

**3.** Tap screen to exit.

### <span id="page-13-0"></span>**3.2.1 Set Parallax Correction**

You should set the parallax correction after you set the image mode as **Fusion**, **PIP**, or **Blending**, so as to improve the thermal-visual image alignment.

Tap on the screen to show the adjustment interface, select **Parallax Correction** (xx m), and scroll the value wheel to set the value.

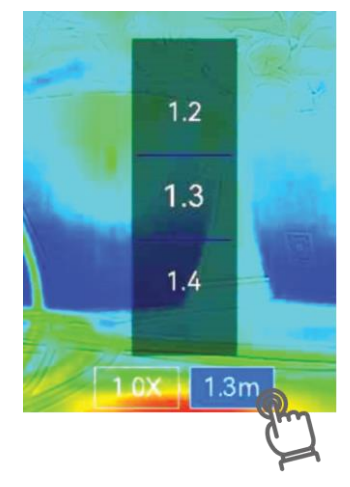

### <span id="page-13-1"></span>**3.3 Set Palettes**

The palettes allow you to select the desired colors.

- 1. Tap  $\left|\mathbf{v}\right|$ .
- **2.** Tap the icons to select a palette type.

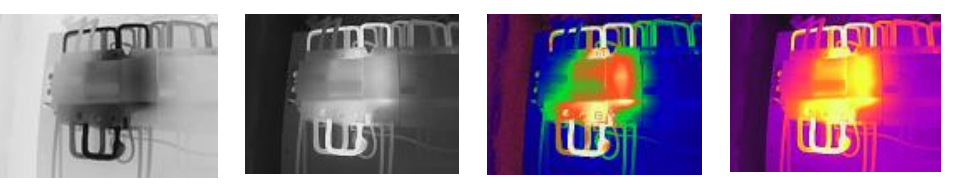

**Black Hot White Hot Rainbow Ironbow**

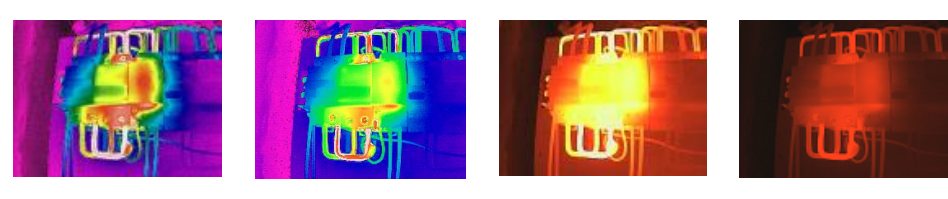

**Rain Blue Red Fusion Red Hot**

<span id="page-14-0"></span>**3.** Tap screen to exit.

### **3.4 Adjust Level & Span**

Set a display temperature range and the palette only works for targets within the range. You can adjust the display temperature range.

- 1. Tap  $\mathbb{S}^2$ .
- **2.** Select auto adjustment  $\bigotimes$  or manual adjustment  $\bigcup$ .

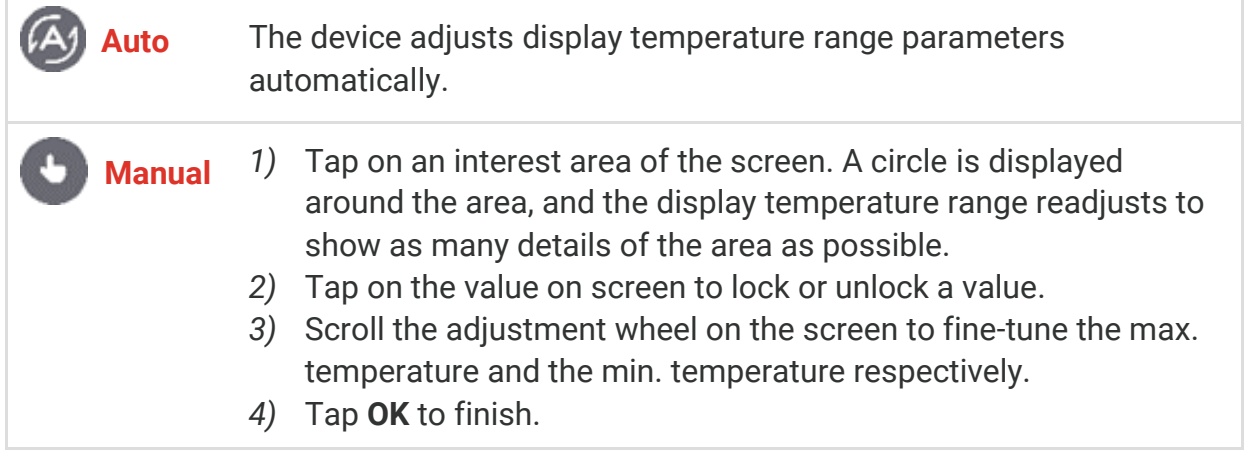

**3.** Tap **BACK** to exit.

### <span id="page-14-1"></span>**3.4.1 Color Distribution**

Color distribution function provides different image display effects in auto level & span. Linear and histogram color distribution modes can be selected for different application scenes.

- **1.** Go to **Local Settings** > **Temp Measurement Settings** > **Color Distribution**.
- **2.** Select a color distribution mode.

#### *PocketE User Manual Display Settings*

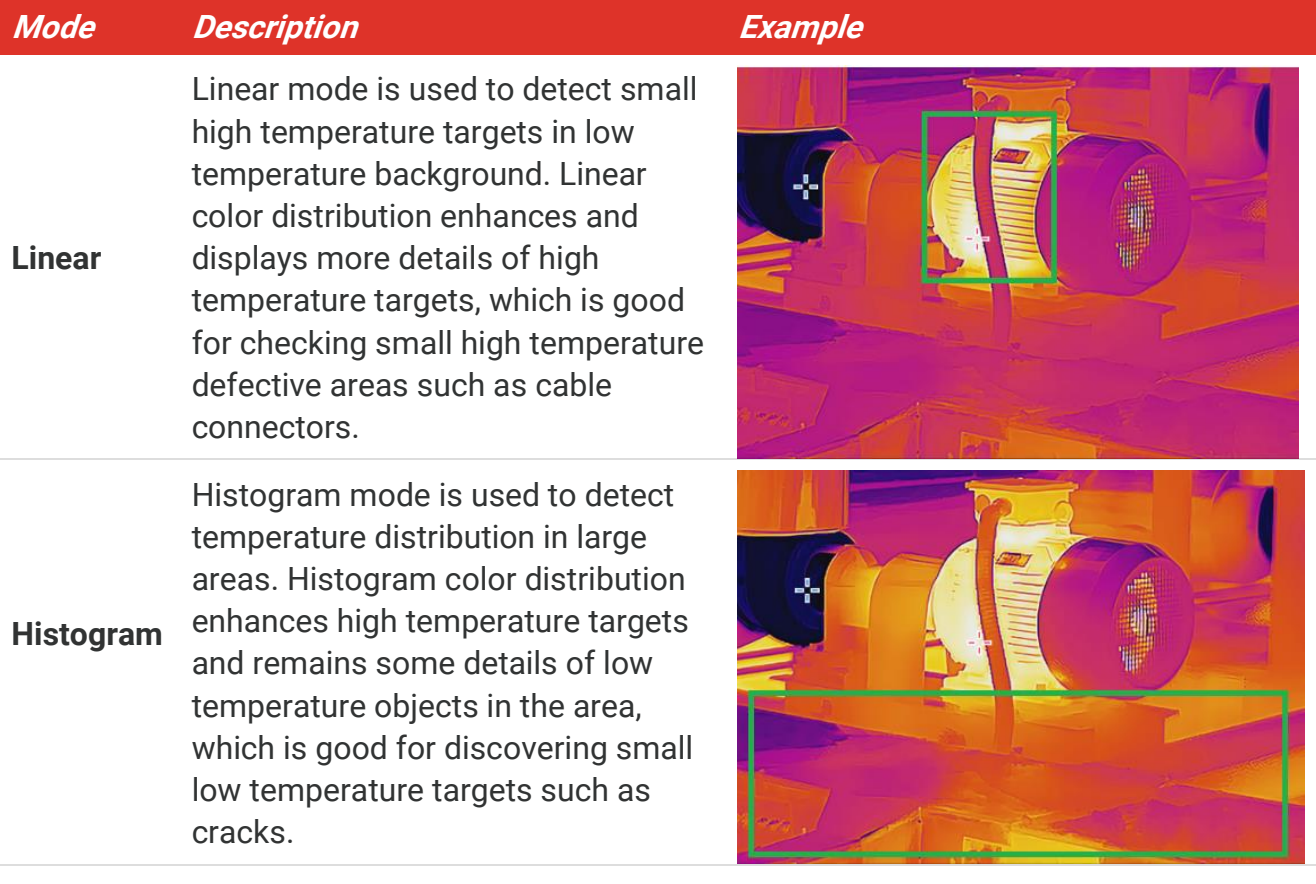

**3.** Tap  $\langle$  to save and exit.

**NOTE** This function is only supported in auto level & span.

### <span id="page-15-0"></span>**3.5 Adjust Digital Zoom**

- **1.** Tap the live view interface to call the digital zoom frame.
- **2.** Tap the digital zoom frame.
- **3.** Select the digital zoom value as required
- <span id="page-15-1"></span>**4.** Tap the screen to save and exit.

### **3.6 Display On-Screen Info**

Tap  $\bigodot$  and go to **Local Settings** > **Display Settings** to turn on/off the information for onscreen display.

- **Time and Date**: Device time and date.
- **Parameters**: Temperature measurement parameters, for example, target emissivity.
- **Brand Logo**: The brand logo is a manufacturer logo overlapped on images.

# <span id="page-16-0"></span>**CHAPTER 4 TEMPERATURE MEASUREMENT**

The temperature measurement function provides the real-time temperature of the scene and display it on the left of your screen.

### <span id="page-16-1"></span>**4.1 Set Temp Measurement Parameters**

You can set measurement parameters to improve measurement accuracy. Please set the emissivity and distance before measuring temperature.

- 1. Tap  $\{ \hat{O} \}$  and go to **Local Settings** > Temp Measurement Settings.
- **2.** Set the **Temperature Range**, **Emissivity**, etc.
- **Temperature Range**: Select the temperature measurement range. The device can detect the temperature and switch thermography range automatically in **Auto Switch** mode.
- **Emissivity**: Set the emissivity according to your target. You can customize it or select a recommended value.
- **Refl. Temp.**: Reflected temperature. If any object (not the target) of high temperature is in the scene, and the target emissivity is low, set the reflection temperature as the high temperature to correct the thermography effect.
- **Distance:** The distance between the target and the device. You can customize the target distance or select the target distance as **Near**, **Middle**, or **Far**.
- **Humidity**: Set the relative humidity of current environment.
- **3.** Tap  $\leq$  to save and exit.

**NOTE** You can go to **Local Settings** <sup>&</sup>gt; **Device Settings** <sup>&</sup>gt;**Device Initialization** <sup>&</sup>gt;**Remove All Measurement Tools** to initialize the temperature measurement parameters.

### <span id="page-16-2"></span>**4.1.1 Set Unit**

Tap  $\ddot{Q}$  and go to **Local Settings** > **Display Settings** > Unit to set the temperature unit and distance unit.

### <span id="page-16-3"></span>**4.2 Set Measurement Tools**

You can set measurement tools to measure the min., max., and center temperatures of the current scene.

- 1. Tap  $\Diamond$ .
- **2.** Tap to select the temperature measurement tool as required. **Hot**  $(\diamondsuit)$ , Cold  $(\diamondsuit)$ , and **Center**  $\Diamond$  are selectable.

**3.** Tap screen to save and exit.

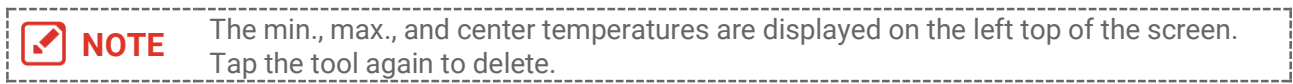

### <span id="page-17-0"></span>**4.3 Set Temperature Alarm**

When the temperature of targets triggers the set alarm rule, the device will perform configured actions, such as flashing the LED light.

- 1. Tap  $\bigodot$  and go to **Local Settings** > Temp Measurement Settings > Alarm Settings.
- **2.** Enable **Temperature Alarm** and set the alarm parameters.

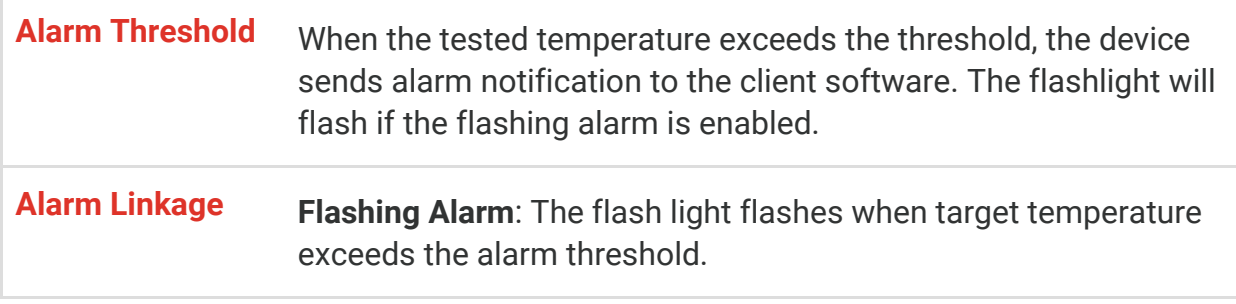

- **3.** Tap  $\langle$  to save and exit.
- **4.** Follow the procedure to use the alarm function.

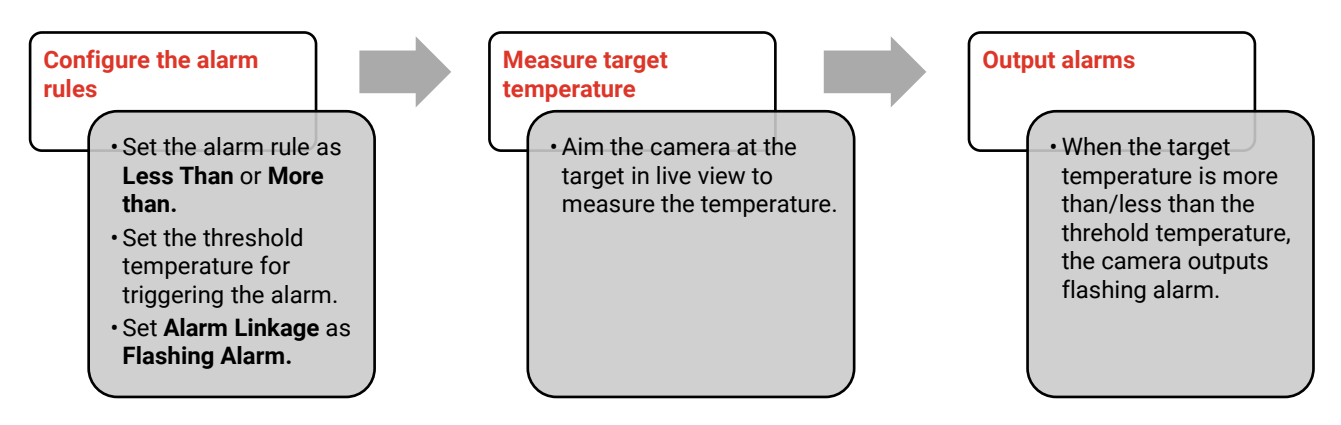

# **CHAPTER 5 PICTURE AND VIDEO**

<span id="page-18-0"></span>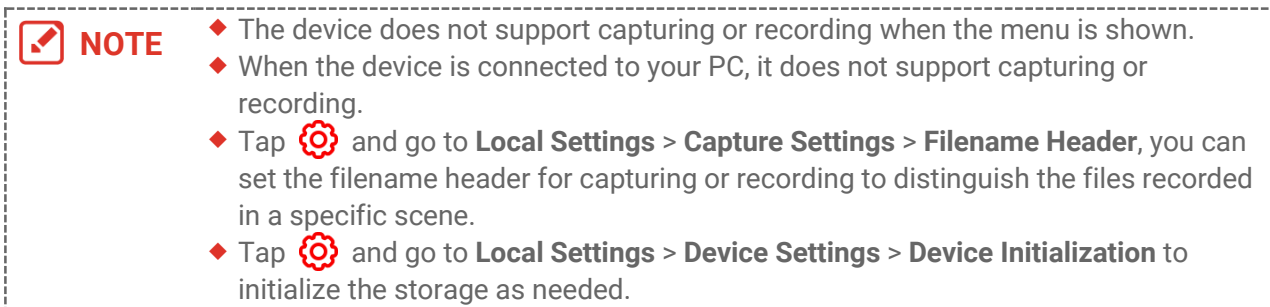

### <span id="page-18-1"></span>**5.1 Capture Picture**

In live view, press  $\Box$  to capture a snapshot. Enable the flashlight via the swipe-down menu in dark environment.

You can also set the following parameters in **Local Settings** > **Capture Settings** as needed.

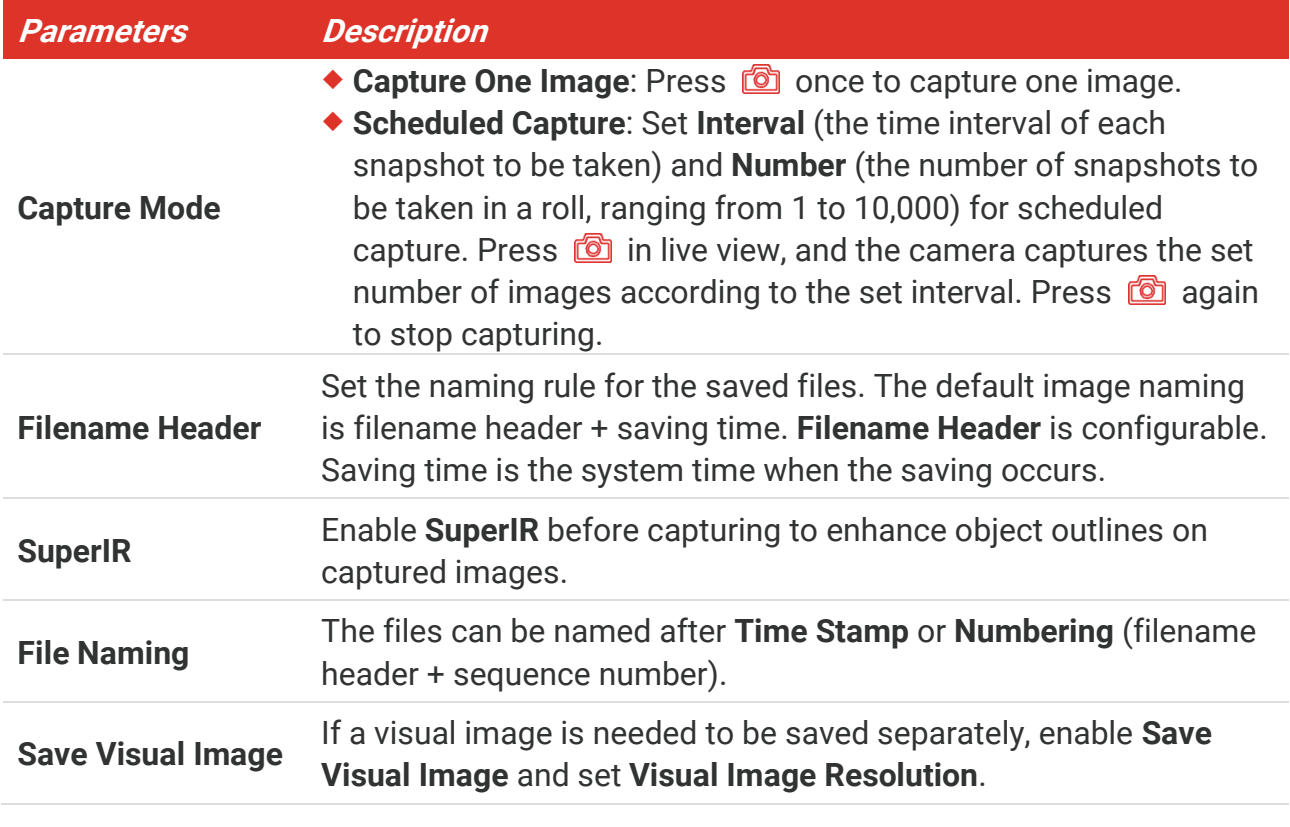

#### **What to do next**

- ◆ Tap <sup>2</sup> to enter albums to view and manage files and albums. See [5.3](#page-19-1) [Manage Albums](#page-19-1) and **[5.5](#page-20-1) [Manage](#page-20-1) Files** for operation instructions.
- ◆ You can connect your device to PC to export local files in albums for further use. See [5.6](#page-21-0) **[Export Files](#page-21-0)**.

### <span id="page-19-0"></span>**5.2 Record Video**

#### **Before You Start**

Enable the flashlight via the swipe-down menu in dark environment.

- **1.** In the live view interface, hold the capture key to start recording. The recording icon and count down number display in the interface.
- **2.** When you finish, press  $\circled{2}$  to stop recording. The recording video will be saved automatically.
- **3.** Optional: Go to **Local Settings** > **Capture Settings**, you can choose a video type from MP4 (.mp4) and radiometric video (.hrv).

### <span id="page-19-1"></span>**5.3 Manage Albums**

The recorded image/video files are saved in the albums. You can create new albums, rename an album, change the default album, move files between the albums, and delete albums.

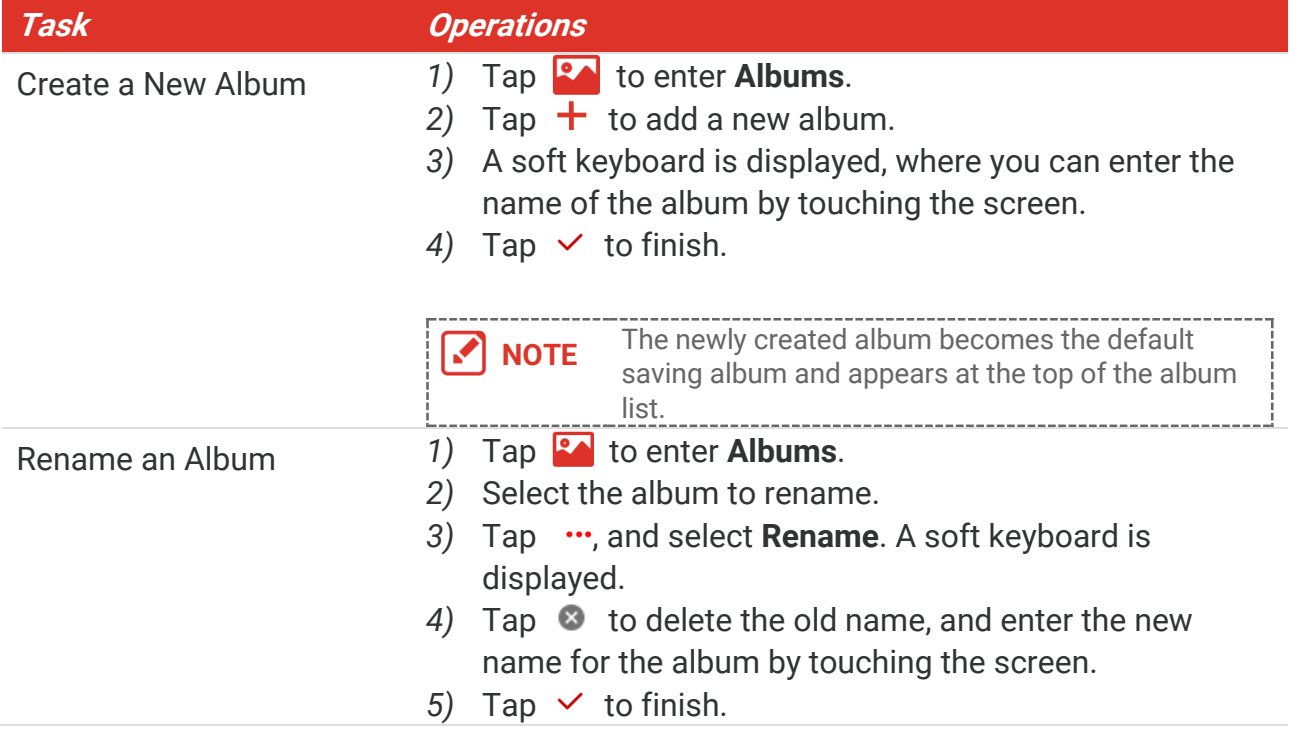

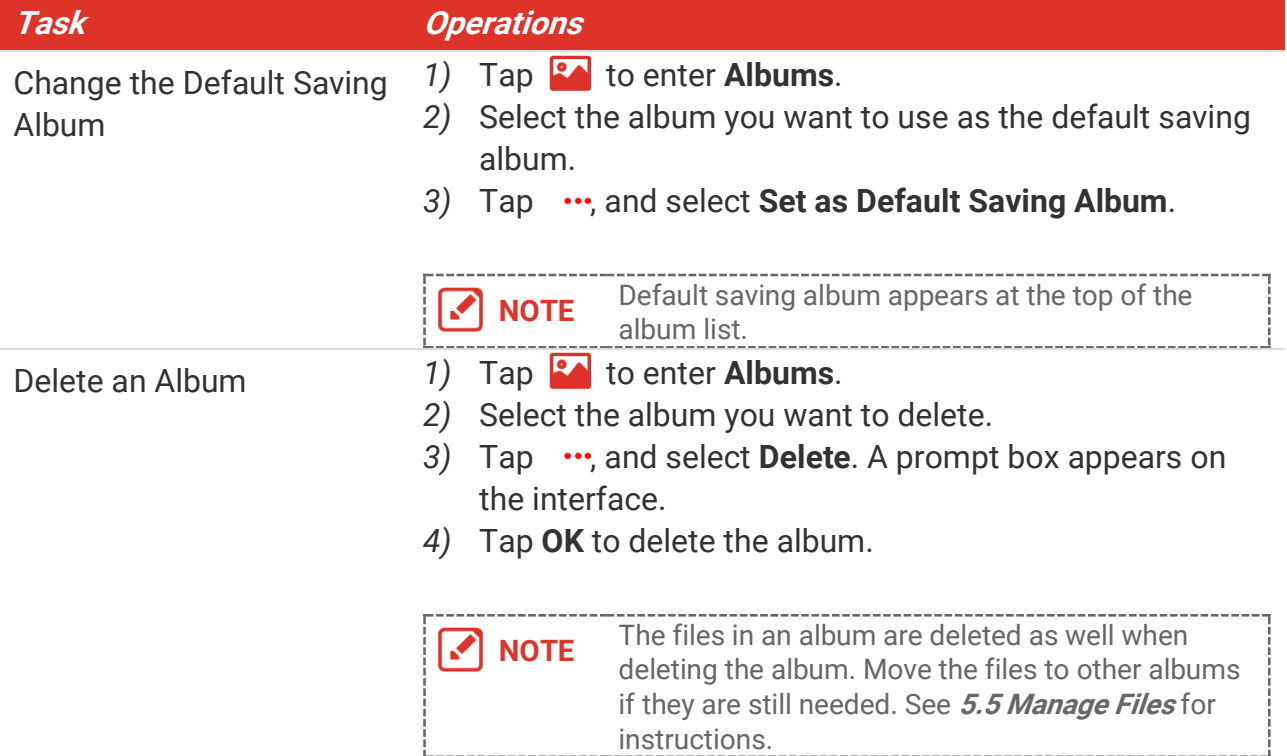

### <span id="page-20-0"></span>**5.4 View Recorded Files**

- **1.** Press **2.** to enter **Albums**.
- **2.** Tap to select the album storing the files.
- **3.** Tap to select the video or snapshot to view.
- **4.** View the selected file and relevant information.

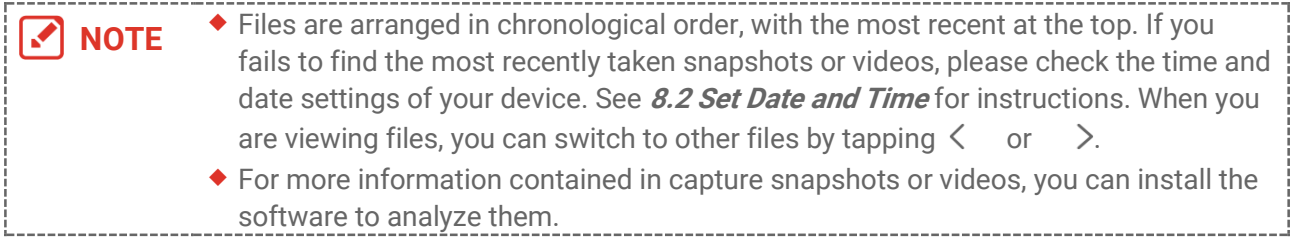

### <span id="page-20-1"></span>**5.5 Manage Files**

You can move, delete, edit the files, and add text notes to the files.

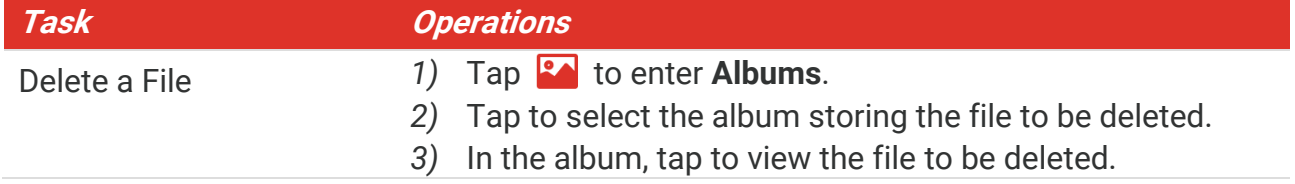

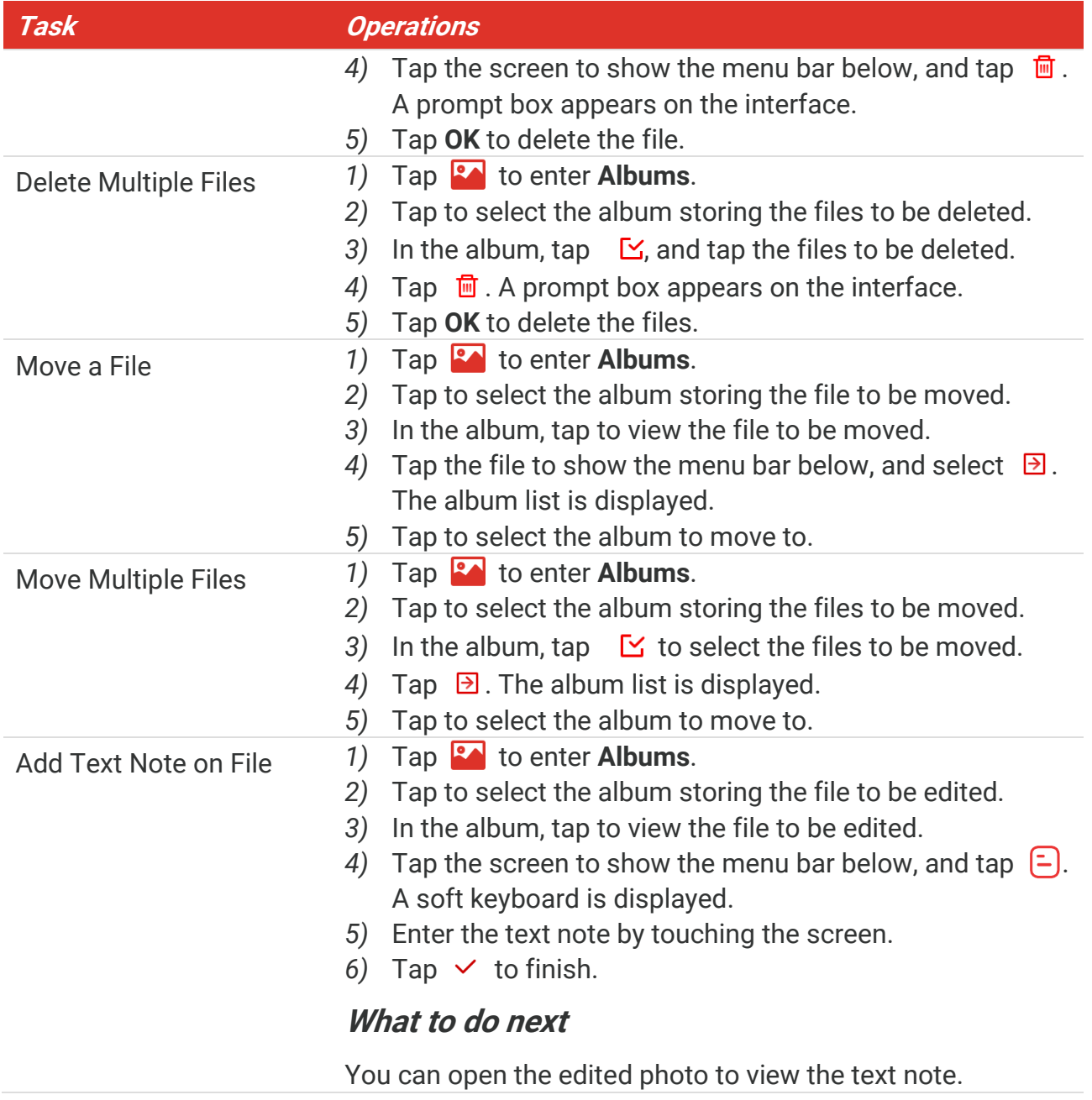

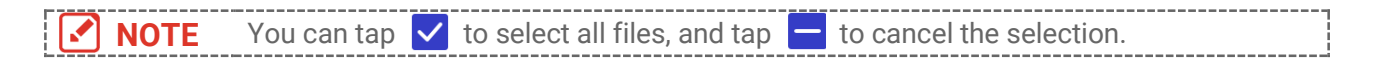

### <span id="page-21-0"></span>**5.6 Export Files**

### <span id="page-21-1"></span>**5.6.1 Export via HIKMICRO Viewer**

- **1.** Launch HIKMICRO Viewer and add the device. Refer to **[Chapter 6](#page-23-0) Device [Connections](#page-23-0)**.
- **2.** Select **On-Device Files** on the app to access the on-device albums.
- **3.** Select a file, and tap **Download** to save to your local albums.

### <span id="page-22-0"></span>**5.6.2 Export via PC**

- **1.** Connect the device to your PC with the supplied USB cable, and select **USB Drive**  mode as the USB mode in the prompt on the device. In **USB Drive** mode, casting screen is not supported.
- **2.** Open the detected disk, copy and paste the videos or snapshots to PC to view the files.
- **3.** Disconnect the device from your PC.

**NOTE** For the first connection, the driver will be installed automatically.

# <span id="page-23-0"></span>**CHAPTER 6 DEVICE CONNECTIONS**

### <span id="page-23-1"></span>**6.1 Cast Device Screen to PC**

The device supports casting screen to PC by UVC protocol-based client software or player. You can connect the device to your PC via the supplied USB cable, and cast the real-time live view of the device to your PC.

**1.** Download the UVC protocol-based client software from our official website:

#### **<https://www.hikmicrotech.com/en/industrial-products/uvc-client/>**

- **2.** Connect the device to your PC via the supplied USB cable, and select **USB Cast Screen** as the USB mode in the prompt on the device. In **USB Cast Screen** mode, exporting files to PC via USB connection is not supported.
- <span id="page-23-2"></span>**3.** Open UVC Alarm Client on your PC.

### **6.2 Connect Device to Wi-Fi**

- **1.** Go to **Local Settings** > **Connections** > **WLAN**.
- **2.** Tap **1** to enable Wi-Fi, and the searched Wi-Fi will be listed.

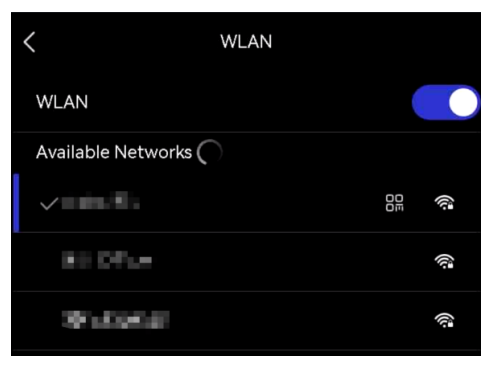

- **3.** Select the Wi-Fi to connect to. A soft keyboard is displayed.
- **4.** Enter the password by touching the screen.

**NOTE**  $\bullet$  DO NOT tap space in your password, or the password may be incorrect.  $\blacklozenge$  Please tap  $\blacklozenge$  to enter password into the password field.

**5.** Tap  $\checkmark$  to save and connect Wi-Fi.

#### **Result**

A Wi-Fi icon shows on the main interface when the connection is completed.

### <span id="page-24-0"></span>**6.3 Set Device Hotspot and Join**

With the device hotspot, other equipment with Wi-Fi function can join the device for data transmission.

- **1.** Go to **Local Settings** > **Connections** > **Hotspot**.
- **2.** Tap  $\bigcirc$  to enable the hotspot function. The hotspot name is the last 9 digits of the device serial No.
- **3.** Set the device's hotspot and join it with your phone.
- **Using hotspot password**:
	- *1)* Tap **Set Hotspot**. A soft keyboard is displayed.
	- *2)* Set the password for the hotspot by tapping the screen.
	- 3) Tap  $\checkmark$  to finish.
	- *4)* Enable the Wi-Fi function of other equipment and search the device hotspot to join.
- ◆ Using hotspot QR code: Scan the QR code with HIKMICRO Viewer to join the hotspot.

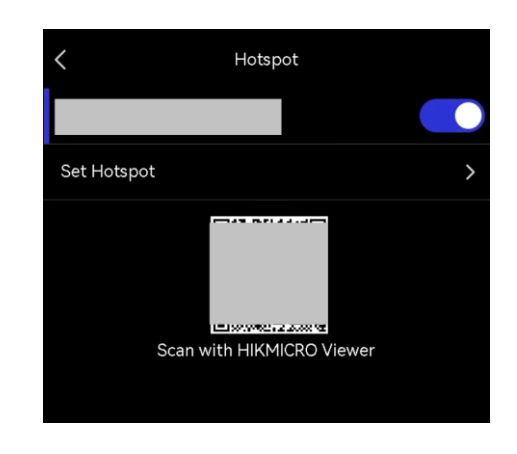

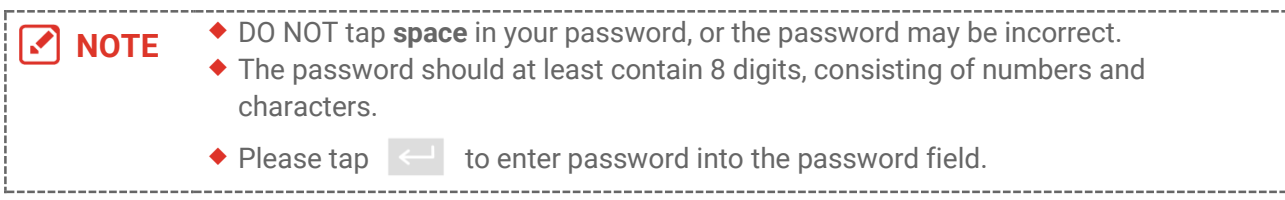

4. Tap  $\vee$  to save.

# <span id="page-25-0"></span>**CHAPTER 7 MOBILE CLIENT CONNECTION**

The device supports both Wi-Fi connection and hotspot. Connect the device to HIKMICRO Viewer, and you can control the device via mobile client.

### <span id="page-25-1"></span>**7.1 Connect via Wi-Fi**

#### **Before You Start**

Download and install HIKMICRO Viewer on your phone.

- **1.** Connect your device to a Wi-Fi network. See **[6.2](#page-23-2) [Connect Device to Wi-Fi](#page-23-2)** for instructions.
- **2.** Add the device to the app.
- ◆ Using Wi-Fi password.
	- *1)* Enter password on phone to join the same Wi-Fi network.
	- *2)* Launch the app and follow the startup wizard to create, and register an account.
	- *3)* Search and add the device to the app.
- ◆ Scanning the Wi-Fi QR code.
	- 1) Tap  $\frac{1}{2}$  next to the joined Wi-Fi on device to show the Wi-Fi QR code.
	- *2)* Launch the app on your phone to scan to join the same Wi-Fi and add the device.

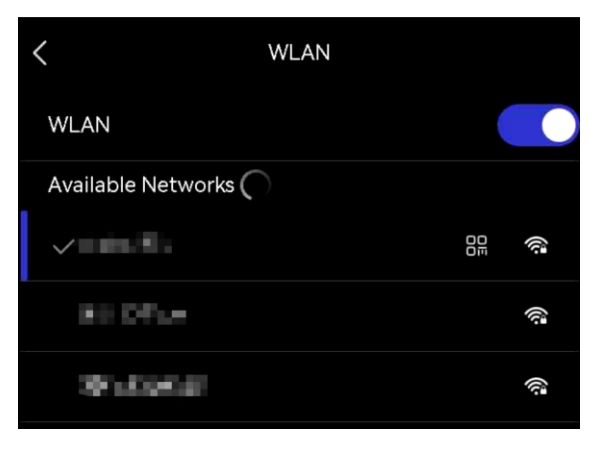

### <span id="page-25-2"></span>**7.2 Connect via Hotspot**

#### **Before You Start**

Download and install HIKMICRO Viewer on your phone.

- **1.** Turn on the device hotspot and complete hotspot settings. See **[6.3](#page-24-0) [Set Device Hotspot](#page-24-0) [and Join](#page-24-0)** for instructions.
- **2.** Connect your phone to the Hotspot of the device.
- **3.** Launch the app and follow the startup wizard to create, and register an account.
- **4.** Search and add the device to the mobile client.

. . . . . . . . . . . . . . . **NOTE** For detailed instructions about adding the camera to the mobile application, please refer to the user manual embedded in the application.

# **CHAPTER 8 MAINTENANCE**

### <span id="page-27-1"></span><span id="page-27-0"></span>**8.1 View Device Information**

Go to **Local Settings** > **Device Settings** > **Device Information** to view the device information.

### <span id="page-27-2"></span>**8.2 Set Date and Time**

- **1.** Go to **Local Settings** > **Device Settings** > **Time and Date**.
- **2.** Set the date and time.
- **3.** Press  $\langle$  to save and exit.

**NOTE** Go to **Local Settings** <sup>&</sup>gt;**Device Settings** <sup>&</sup>gt;**Display Settings** to turn on/off time and date display.

### <span id="page-27-3"></span>**8.3 Upgrade Device**

#### **Before You Start**

Please download the upgrade file from the official website **[http://www.hikmicrotech.com](http://www.hikmicrotech.com/)** or contact the customer service and technical support to get the upgrade file first.

- **1.** Connect the device to your PC via the supplied USB cable, and select **USB Drive** as the USB mode in the prompt on the device.
- **2.** Unzip the upgrade file and copy it to the root directory of the device.
- **3.** Disconnect the device from your PC.
- **4.** Reboot the device and then it will upgrade automatically. The upgrading process will be displayed in the main interface.

**NOTE** After upgrading, the device reboots automatically. You can view the current version in **Local Settings** > **Device Settings** >**Device Information**.

### <span id="page-27-4"></span>**8.4 Restore Device**

Go to **Device Settings > Device Initialization > Restore Device** to initialize the device and restore default settings.

### <span id="page-28-0"></span>**8.5 Save Operation logs**

The device can collect its operation logs and save in the storage only for troubleshooting. You can turn on/off this function in **Local Settings** > **Device Settings** > **Save Logs**.

You can connect the camera to PC using the supplied USB cable, and select **USB Drive** as the USB mode on camera to export the operation logs (.log files) in the root directory of the camera, if necessary.

### <span id="page-28-1"></span>**8.6 Initialize Storage**

Go to **Device Settings** > **Device Initialization** > **Format Storage** to initialize the storage.

**Caution** If there are files, make sure that the files have been backed up before formatting. Once the storage is initialized, data and files cannot be recovered.

### <span id="page-28-2"></span>**8.7 About Calibration**

We recommend you send the device back for calibration once a year, and please contact the local dealer for the information on maintenance points. For more detailed calibration services, please refer to **[https://www.hikmicrotech.com/en/support/calibration](https://www.hikmicrotech.com/en/support/calibration-service.html)[service.html](https://www.hikmicrotech.com/en/support/calibration-service.html)**

# **CHAPTER 9 FAQ**

<span id="page-29-0"></span>Scan the following QR code to get device common FAQ.

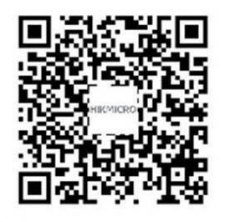

# **LEGAL INFORMATION**

Read all information and instructions in this document carefully before using the device and keep it for further reference.

For more device information and instructions, please visit our website at http://www.hikmicrotech.com. You can also refer to other documents (if any) accompanying the device to get more information.

#### **About this Manual**

The Manual includes instructions for using and managing the Product. Pictures, charts, images and all other information hereinafter are for description and explanation only. The information contained in the Manual is subject to change, without notice, due to firmware updates or other reasons. Please find the latest version of this Manual at the HIKMICRO website (**[http://www.hikmicrotech.com](http://www.hikmicrotech.com/)**).

Please use this Manual with the guidance and assistance of professionals trained in supporting the Product.

#### **© Hangzhou Microimage Software Co., Ltd. All rights reserved.**

#### **Trademarks**

**C** HIKMICRO and other HIKMICRO's trademarks and logos are the

properties of HIKMICRO in various jurisdictions.

Other trademarks and logos mentioned are the properties of their respective owners.

#### **Disclaimer**

TO THE MAXIMUM EXTENT PERMITTED BY APPLICABLE LAW, THIS MANUAL AND THE PRODUCT DESCRIBED, WITH ITS HARDWARE, SOFTWARE AND FIRMWARE, ARE PROVIDED "AS IS" AND "WITH ALL FAULTS AND ERRORS". HIKMICRO MAKES NO WARRANTIES, EXPRESS OR IMPLIED, INCLUDING WITHOUT LIMITATION, MERCHANTABILITY, SATISFACTORY QUALITY, OR FITNESS FOR A PARTICULAR PURPOSE. THE USE OF THE PRODUCT BY YOU IS AT YOUR OWN RISK. IN NO EVENT WILL HIKMICRO BE LIABLE TO YOU FOR ANY SPECIAL, CONSEQUENTIAL, INCIDENTAL, OR INDIRECT DAMAGES, INCLUDING, AMONG OTHERS, DAMAGES FOR LOSS OF BUSINESS PROFITS, BUSINESS INTERRUPTION, OR LOSS OF DATA, CORRUPTION OF SYSTEMS, OR LOSS OF DOCUMENTATION, WHETHER BASED ON BREACH OF CONTRACT, TORT (INCLUDING NEGLIGENCE), PRODUCT LIABILITY, OR OTHERWISE, IN CONNECTION WITH THE USE OF THE PRODUCT, EVEN IF HIKMICRO HAS BEEN ADVISED OF THE POSSIBILITY OF SUCH DAMAGES OR LOSS.

YOU ACKNOWLEDGE THAT THE NATURE OF THE INTERNET PROVIDES FOR INHERENT

SECURITY RISKS, AND HIKMICRO SHALL NOT TAKE ANY RESPONSIBILITIES FOR ABNORMAL OPERATION, PRIVACY LEAKAGE OR OTHER DAMAGES RESULTING FROM CYBER-ATTACK, HACKER ATTACK, VIRUS INFECTION, OR OTHER INTERNET SECURITY RISKS; HOWEVER, HIKMICRO WILL PROVIDE TIMELY TECHNICAL SUPPORT IF REQUIRED. YOU AGREE TO USE THIS PRODUCT IN COMPLIANCE WITH ALL APPLICABLE LAWS, AND YOU ARE SOLELY RESPONSIBLE FOR ENSURING THAT YOUR USE CONFORMS TO THE APPLICABLE LAW. ESPECIALLY, YOU ARE RESPONSIBLE, FOR USING THIS PRODUCT IN A MANNER THAT DOES NOT INFRINGE ON THE RIGHTS OF THIRD PARTIES, INCLUDING WITHOUT LIMITATION, RIGHTS OF PUBLICITY, INTELLECTUAL PROPERTY RIGHTS, OR DATA PROTECTION AND OTHER PRIVACY RIGHTS. YOU SHALL NOT USE THIS PRODUCT FOR ANY PROHIBITED END-USES, INCLUDING THE DEVELOPMENT OR PRODUCTION OF WEAPONS OF MASS DESTRUCTION, THE DEVELOPMENT OR PRODUCTION OF CHEMICAL OR BIOLOGICAL WEAPONS, ANY ACTIVITIES IN THE CONTEXT RELATED TO ANY NUCLEAR EXPLOSIVE OR UNSAFE NUCLEAR FUEL-CYCLE, OR IN SUPPORT OF HUMAN RIGHTS ABUSES.

IN THE EVENT OF ANY CONFLICTS BETWEEN THIS MANUAL AND THE APPLICABLE LAW, THE LATTER PREVAILS.

## **REGULATORY INFORMATION**

**These clauses apply only to the products bearing the corresponding mark or information.**

### **EU Conformity Statement**

This product and - if applicable - the supplied accessories too are marked with "CE" and comply therefore with the applicable harmonized European standards listed under the Directive 2014/30/EU (EMCD), Directive 2014/35/EU (LVD), Directive 2011/65/EU (RoHS).

Hereby, Hangzhou Microimage Software Co., Ltd. declares that this device (refer to the label) is in compliance with Directive 2014/53/EU.

The full text of the EU declaration of conformity is available at the following internet address:

https://www.hikmicrotech.com/en/support/download-center/declarationof-conformity/

#### **Frequency Bands and Power (for CE)**

The frequency bands and modes and transmitting power (radiated and/or conducted) nominal limits applicable to the following radio equipment are as follows:

#### **Wi-Fi: 2.4 GHz (2.4 GHz to 2.4835 GHz): 20 dBm**

For the device without a supplied power adapter, use the power adapter provided by a qualified manufacturer. Refer to the product specification for detailed power requirements.

For the device without a supplied battery, use the battery provided by a qualified manufacturer. Refer to the product specification for detailed battery requirements.

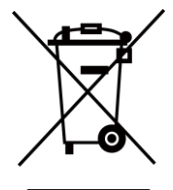

Directive 2012/19/EU (WEEE Directive): Products marked with this symbol cannot be disposed of as unsorted municipal waste in the European Union. For proper recycling, return this product to your local supplier upon the purchase of equivalent new equipment, or dispose of it at designated collection points. For more information see: [www.recyclethis.info](http://www.recyclethis.info/)

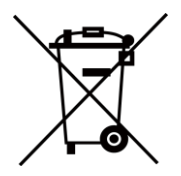

Directive 2006/66/EC and its amendment 2013/56/EU (Battery Directive): This product contains a battery that cannot be disposed of as unsorted municipal waste in the European Union. See the product documentation for specific battery information. The battery is marked with this symbol, which may include lettering to indicate cadmium (Cd), lead (Pb), or

mercury (Hg). For proper recycling, return the battery to your supplier or to a designated collection point. For more information see: [www.recyclethis.info](http://www.recyclethis.info/)

### **Industry Canada ICES-003 Compliance**

This device meets the CAN ICES-003 (B)/NMB-003 (B) standards requirements.

This device complies with Industry Canada licence-exempt RSS standard(s). Operation is subject to the following two conditions:

(1) this device may not cause interference, and

(2) this device must accept any interference, including interference that may cause undesired operation of the device.

This equipment complies with IC RSS-102 radiation exposure limits set forth for an uncontrolled environment.

### **Conformité Industrie Canada ICES-003**

Le présent appareil est conforme aux CNR d'Industrie Canada applicables aux appareils radioexempts de licence. L'exploitation est autorisée aux deux conditions suivantes:

(1) l'appareil ne doit pas produire de brouillage, et

(2) l'utilisateur de l'appareil doit accepter tout brouillage radioélectrique subi, même si le brouillage est susceptible d'en compromettre le fonctionnement.

Ce matériel est conforme aux limites de dose d'exposition aux rayonnements, CNR-102 énoncée dans un autre environnement.

### **KC**

B급 기기: 이 기기는 가정용(B급) 전자파적합기기로써 주로 가정에서 사용하는 것을 목적으로 하며, 모든 지역에서 사용할 수 있습니다.

### **NCC**

取得審驗證明之低功率射頻器材,非經核准,公司、商號或使用者均不得擅自變更頻率、加 大功率或變更原設計之特性及功能。

低功率射頻器材之使用不得影響飛航安全及干擾合法通信;經發現有干擾現象時,應立即停 用,並改善至無干擾時方得繼續使用。

前述合法通信,指依雷信管理法規定作業之無線雷通信。

低功率射頻器材須忍受合法通信或工業、科學及醫療用電波輻射性雷機設備之干擾。

### **INFORMATIONEN FÜR PRIVATE HAUSHALTE**

#### 1. Getrennte Erfassung von Altgeräten:

Elektro- und Elektronikgeräte, die zu Abfall geworden sind, werden als Altgeräte bezeichnet. Besitzer von Altgeräten haben diese einer vom unsortierten Siedlungsabfall getrennten Erfassung zuzuführen. Altgeräte gehören insbesondere nicht in den Hausmüll, sondern in spezielle Sammel- und Rückgabesysteme.

2. Batterien und Akkus sowie Lampen:

Besitzer von Altgeräten haben Altbatterien und Altakkumulatoren, die nicht vom Altgerät umschlossen sind, die zerstörungsfrei aus dem Altgerät entnommen werden können, im Regelfall vor der Abgabe an einer Erfassungsstelle vom Altgerät zu trennen. Dies gilt nicht, soweit Altgeräte einer Vorbereitung zur Wiederverwendung unter Beteiligung eines ö ffentlich-rechtlichen Entsorgungsträgers zugeführt werden.

3. Möglichkeiten der Rückgabe von Altgeräten:

Besitzer von Altgeräten aus privaten Haushalten können diese bei den Sammelstellen der ö ffentlich-rechtlichen Entsorgungsträger oder bei den von Herstellern oder Vertreibern im Sinne des ElektroG eingerichteten Rücknahmestellen unentgeltlich abgeben. Rücknahmepflichtig sind Geschäfte mit einer Verkaufsfläche von mindestens 400 m² für Elektro- und Elektronikgeräte sowie diejenigen Lebensmittelgeschäfte mit einer Gesamtverkaufsfläche von mindestens 800 m², die mehrmals pro Jahr oder dauerhaft Elektro- und Elektronikgeräte anbieten und auf dem Markt bereitstellen. Dies gilt auch bei Vertrieb unter Verwendung von Fernkommunikationsmitteln, wenn die Lager- und Versandflächen für Elektro- und Elektronikgeräte mindestens 400 m² betragen oder die gesamten Lager- und Versandflächen mindestens 800 m² betragen. Vertreiber haben die Rücknahme grundsätzlich durch geeignete Rückgabemö glichkeiten in zumutbarer Entfernung zum jeweiligen Endnutzer zu gewährleisten. Die Mö glichkeit der unentgeltlichen Rückgabe eines Altgerätes besteht bei rücknahmepflichtigen Vertreibern unter anderem dann, wenn ein neues gleichartiges Gerät, das im Wesentlichen die gleichen Funktionen erfüllt, an einen Endnutzer abgegeben wird.

4. Datenschutz-Hinweis:

Altgeräte enthalten häufig sensible personenbezogene Daten. Dies gilt insbesondere für Geräte der Informations- und Telekommunikationstechnik wie Computer und Smartphones. Bitte beachten Sie in Ihrem eigenen Interesse, dass für die Lö schung der Daten auf den zu entsorgenden Altgeräten jeder Endnutzer selbst verantwortlich ist.

5. Bedeutung des Symbols "durchgestrichene Mülltonne":

Das auf Elektro- und Elektronikgeräten regelmäßig abgebildete Symbol einer

durchgestrichenen Mülltonne weist darauf hin, dass das jeweilige Gerät am Ende seiner Lebensdauer getrennt vom unsortierten Siedlungsabfall zu erfassen ist.

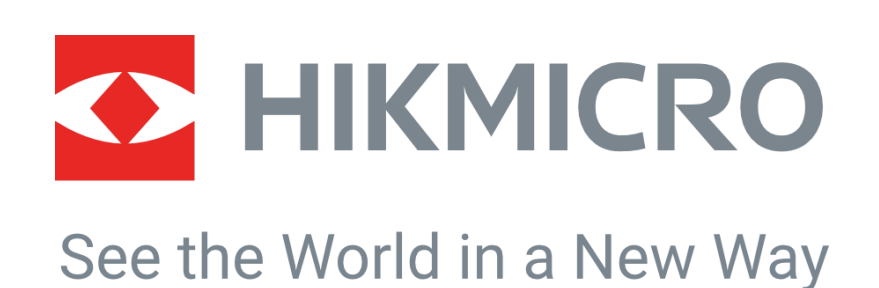

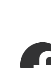

HIKMICRO Thermography **Support@hikmicrotech.com** HIKMICRO Thermography

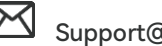

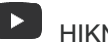

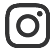

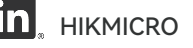

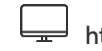

**O** hikmicro\_thermography **In** HIKMICRO **HIM** https://www.hikmicrotech.com/

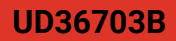